Crésus Comptabilité

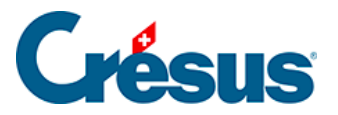

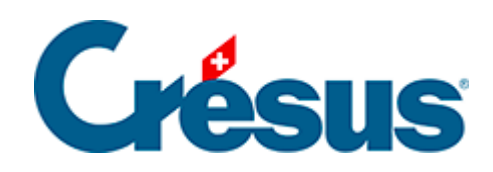

## **Crésus Comptabilité**

## [24.4 - Réintégrer les modifications](#page-2-0)

<span id="page-2-0"></span>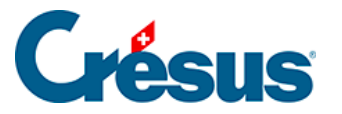

## **24.4 - Réintégrer les modifications**

Il ne faut pas utiliser la fonction de restitution ordinaire, mais bien la fonction FiduSync pour restituer le fichier de backup reçu en retour. Le cas échéant, un fichier ouvert par la restitution ordinaire affiche un message d'avertissement.

- Ouvrez votre comptabilité.
- Exécutez la commande Fichier FiduSync :

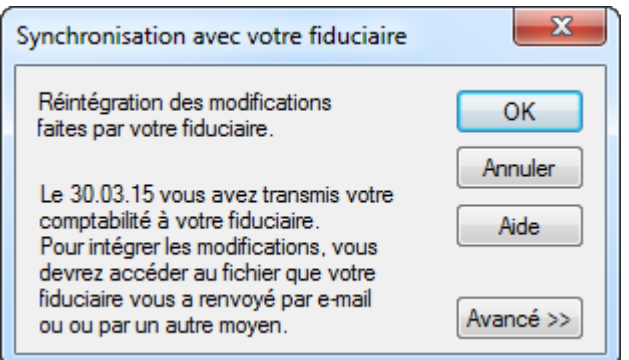

- Cliquez sur OK.
- Utilisez le bouton Parcourir pour sélectionner la sauvegarde retournée par la fiduciaire.

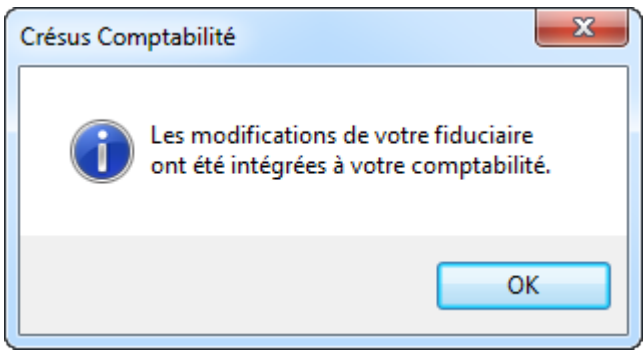

- Vérifiez les informations du dialogue : la fonction restitue bien un fichier Fidu, qui sera supprimé après l'opération.
- Cliquez sur OK.
- Votre comptabilité contient maintenant les modifications apportées par la fiduciaire et n'est plus verrouillée.

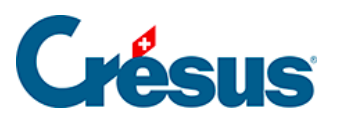

Si vous cherchez à réintégrer des données provenant d'un autre fichier, Crésus le signale et l'opération est interrompue.